# **Brightspace ePortfolio**

*Learner Guide*

# **Contents**

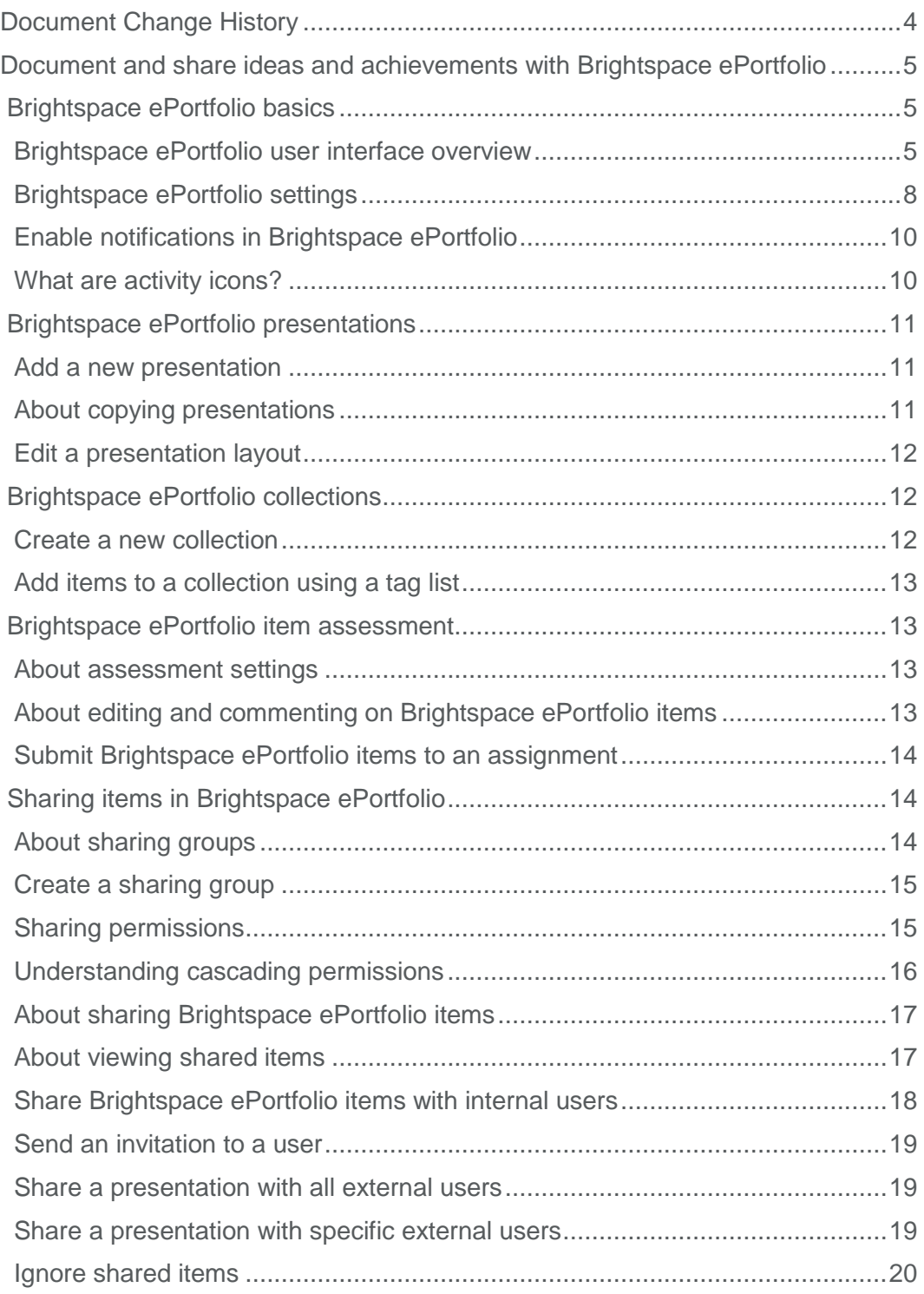

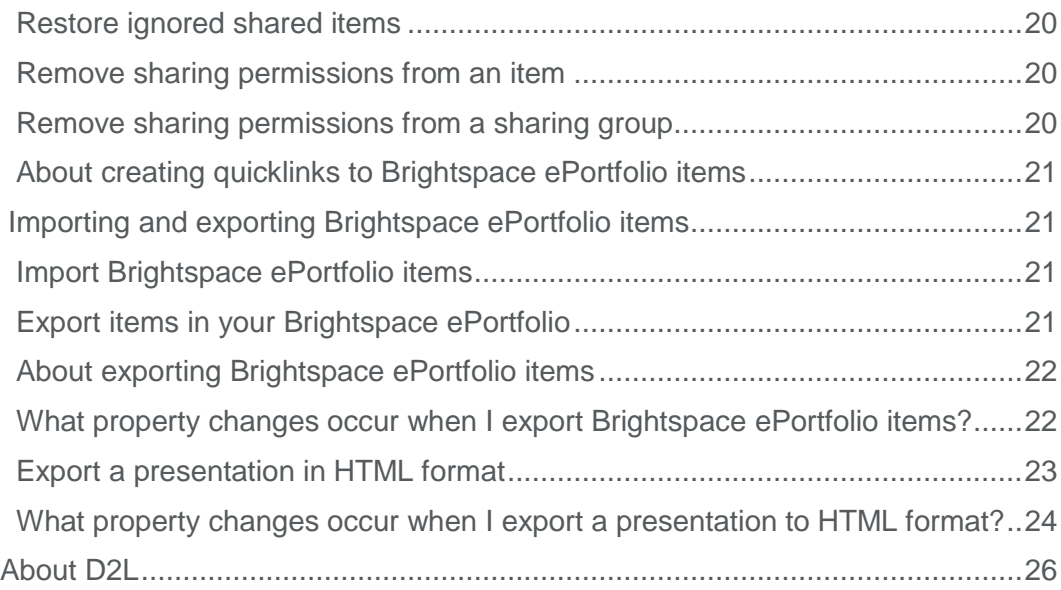

# <span id="page-3-0"></span>Document Change History

This version of the document replaces all previous versions. The following table describes the most recent changes to this document.

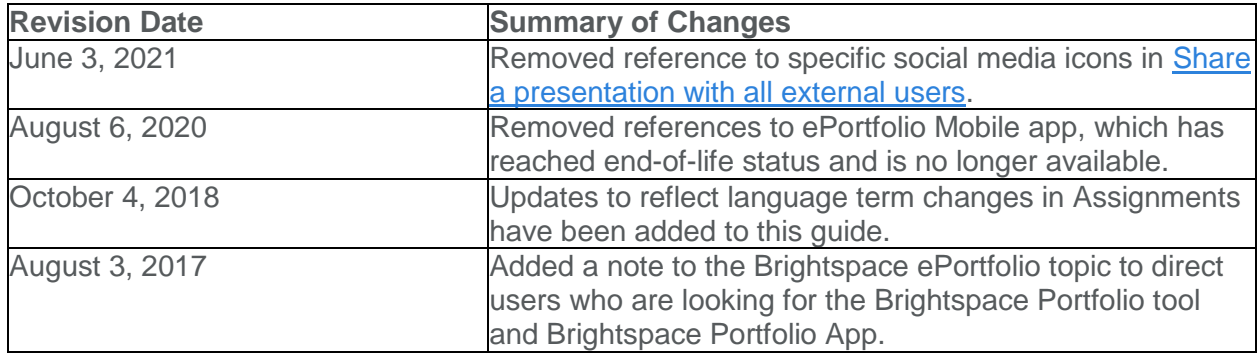

# <span id="page-4-0"></span>Document and share ideas and achievements with Brightspace ePortfolio

Brightspace ePortfolio is a personal portfolio tool for storing, organizing, reflecting on, and sharing items that represent your learning. You can include items such as documents, graphics, audio files, videos, presentations, and course work to demonstrate your improvement or mastery in certain areas.

You can control what items you want to include in your portfolio, how they are organized, and who you want to share them with. When you share items with your peers, mentors, or potential employers, you can give them permission to view items, edit items, see or add comments, and see or add assessments to receive feedback.

# Brightspace ePortfolio basics

<span id="page-4-1"></span>.

<span id="page-4-2"></span>Brightspace ePortfolio user interface overview

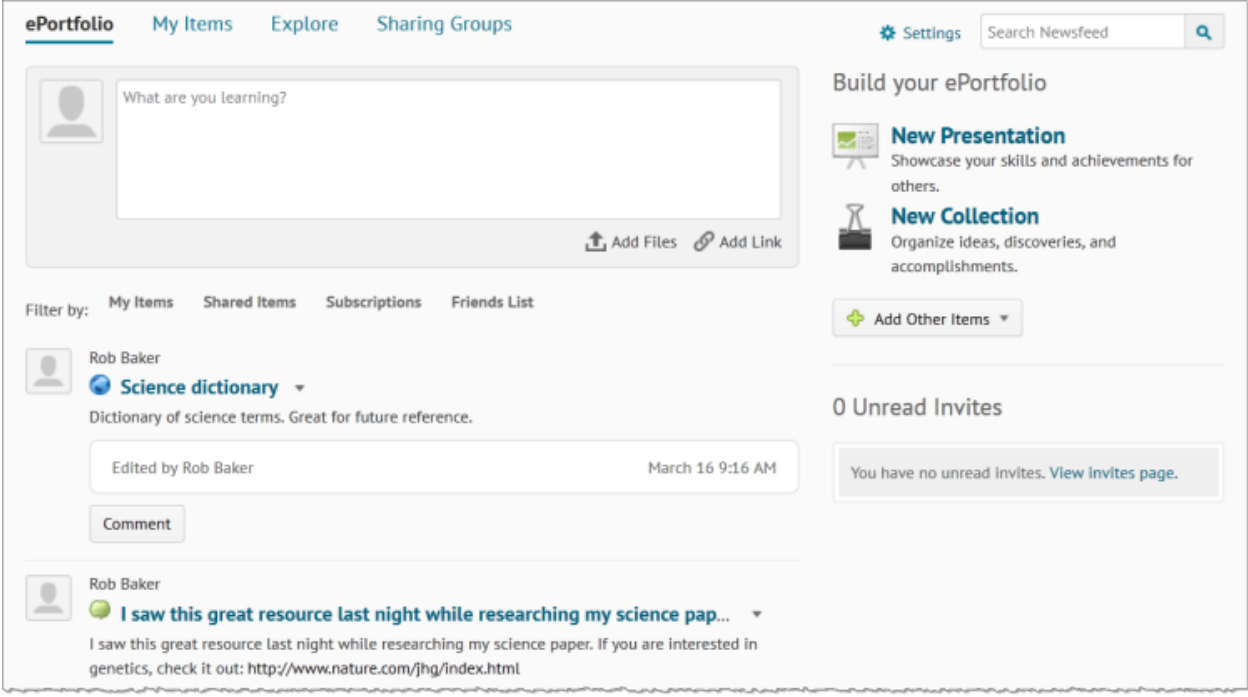

Brightspace ePortfolio is divided into 4 main pages: the Dashboard, the My Items page, the Explore page, and the Sharing Groups page.

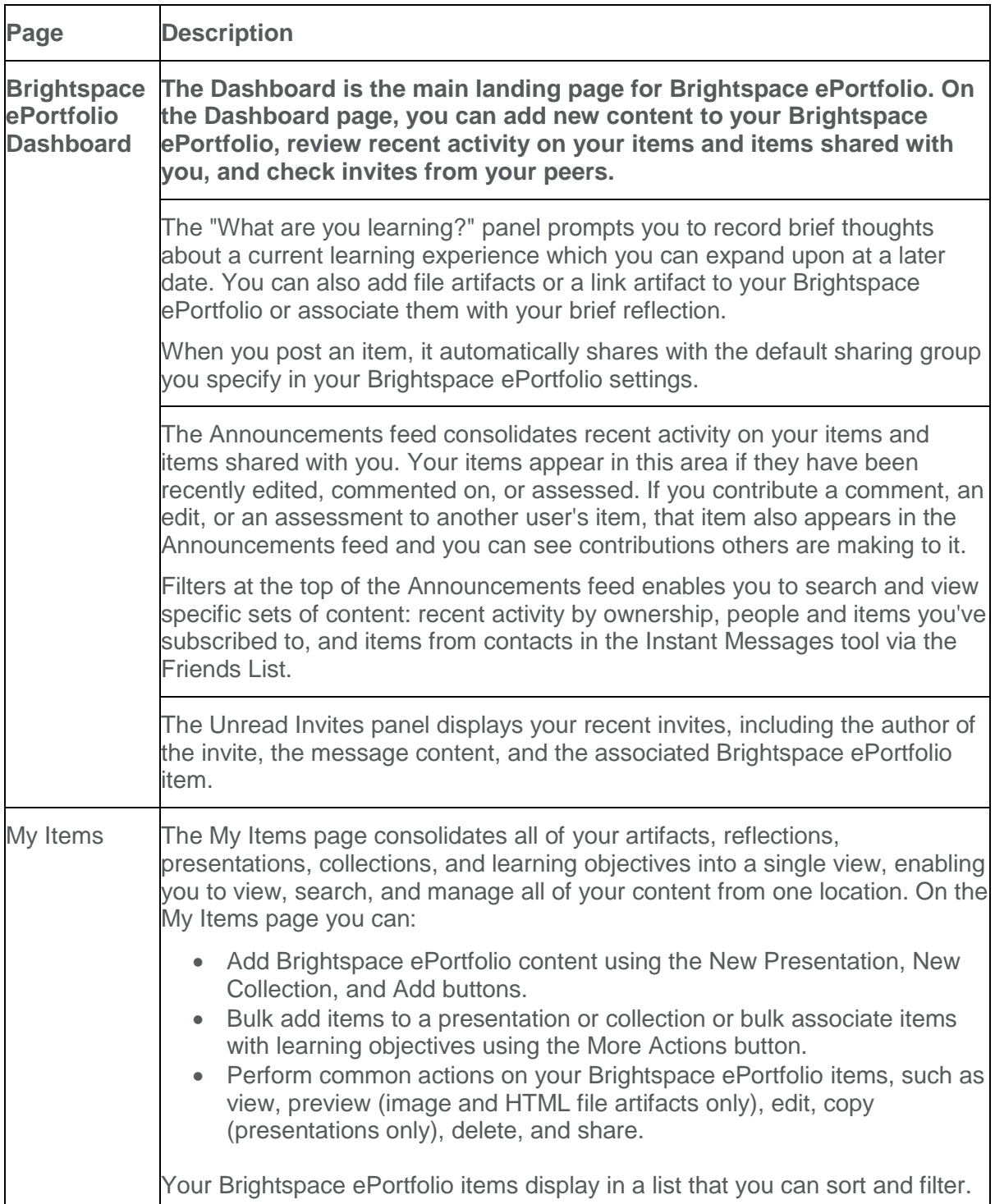

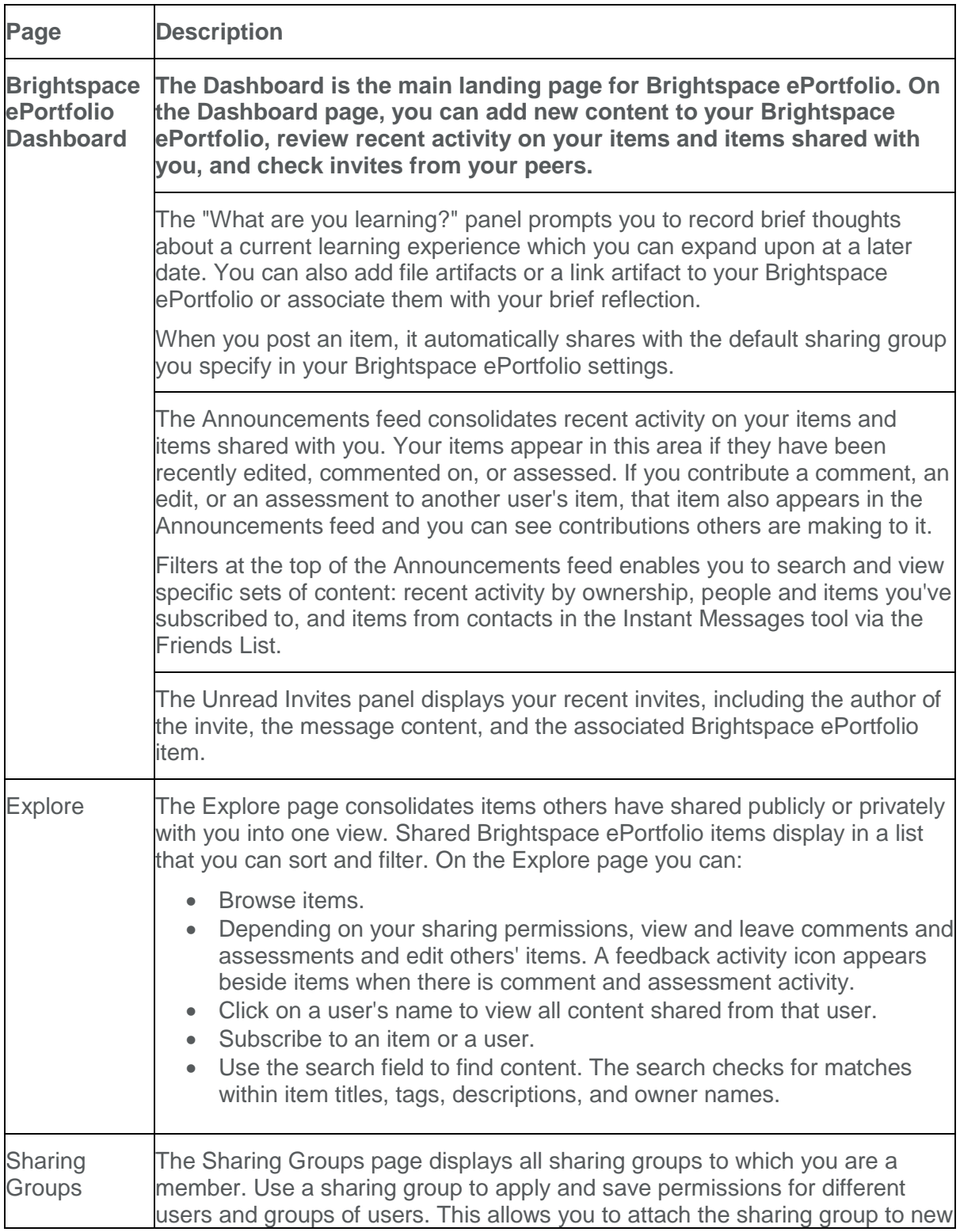

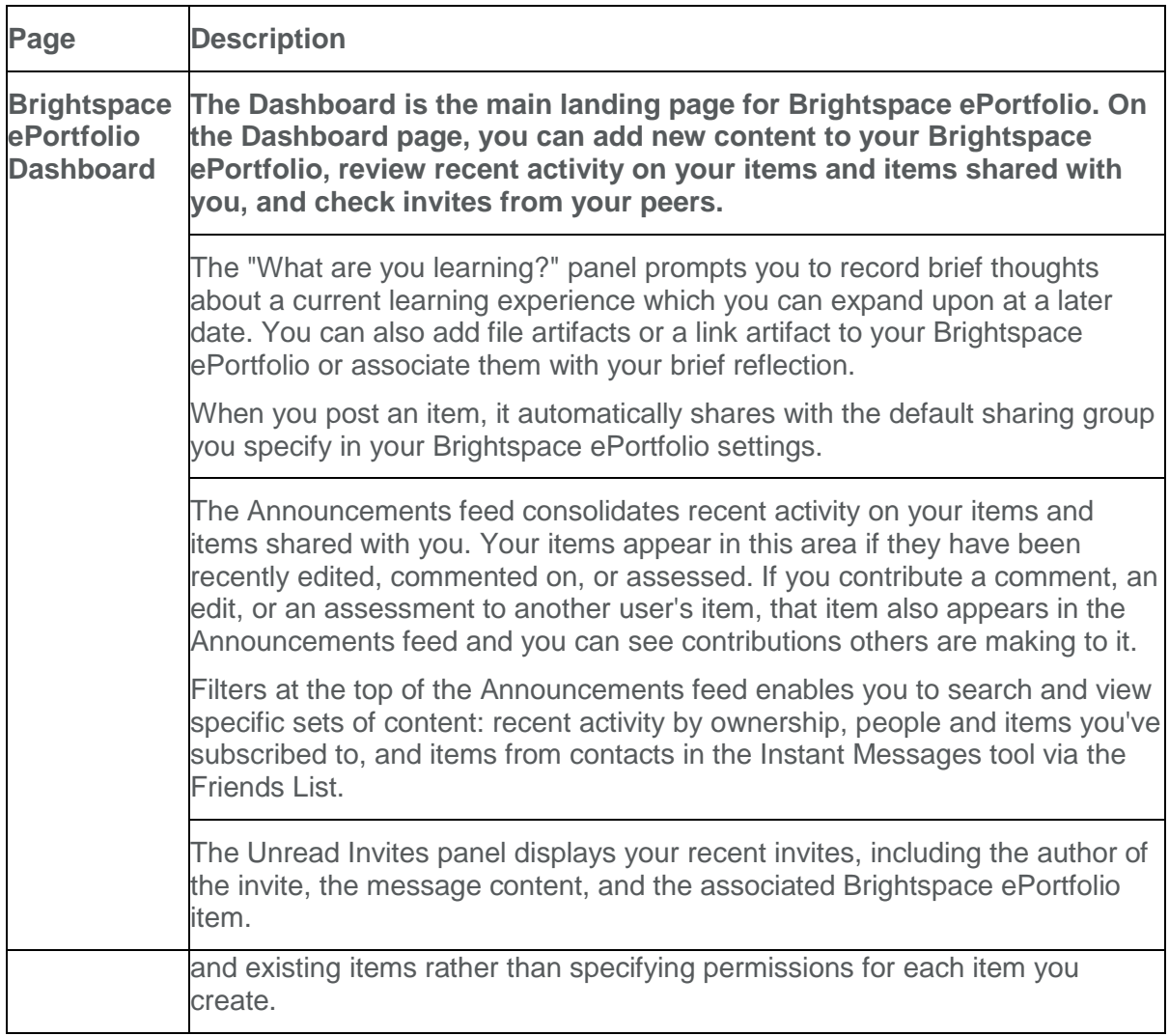

# <span id="page-7-0"></span>Brightspace ePortfolio settings

Settings allow you to change display options and preferences for your Brightspace ePortfolio.

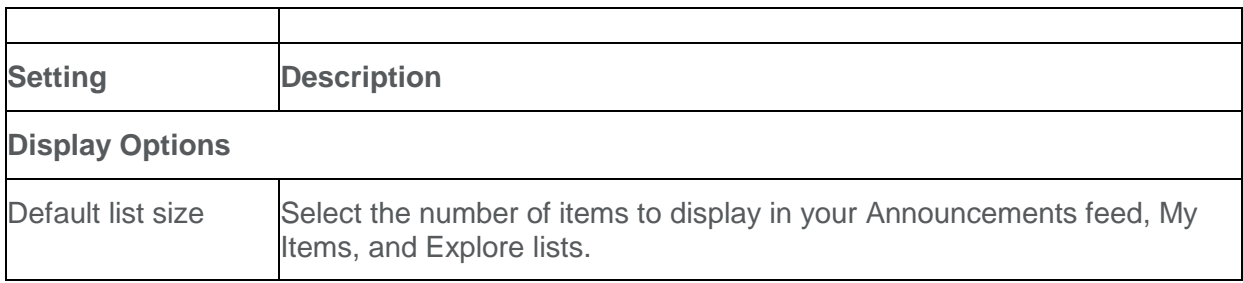

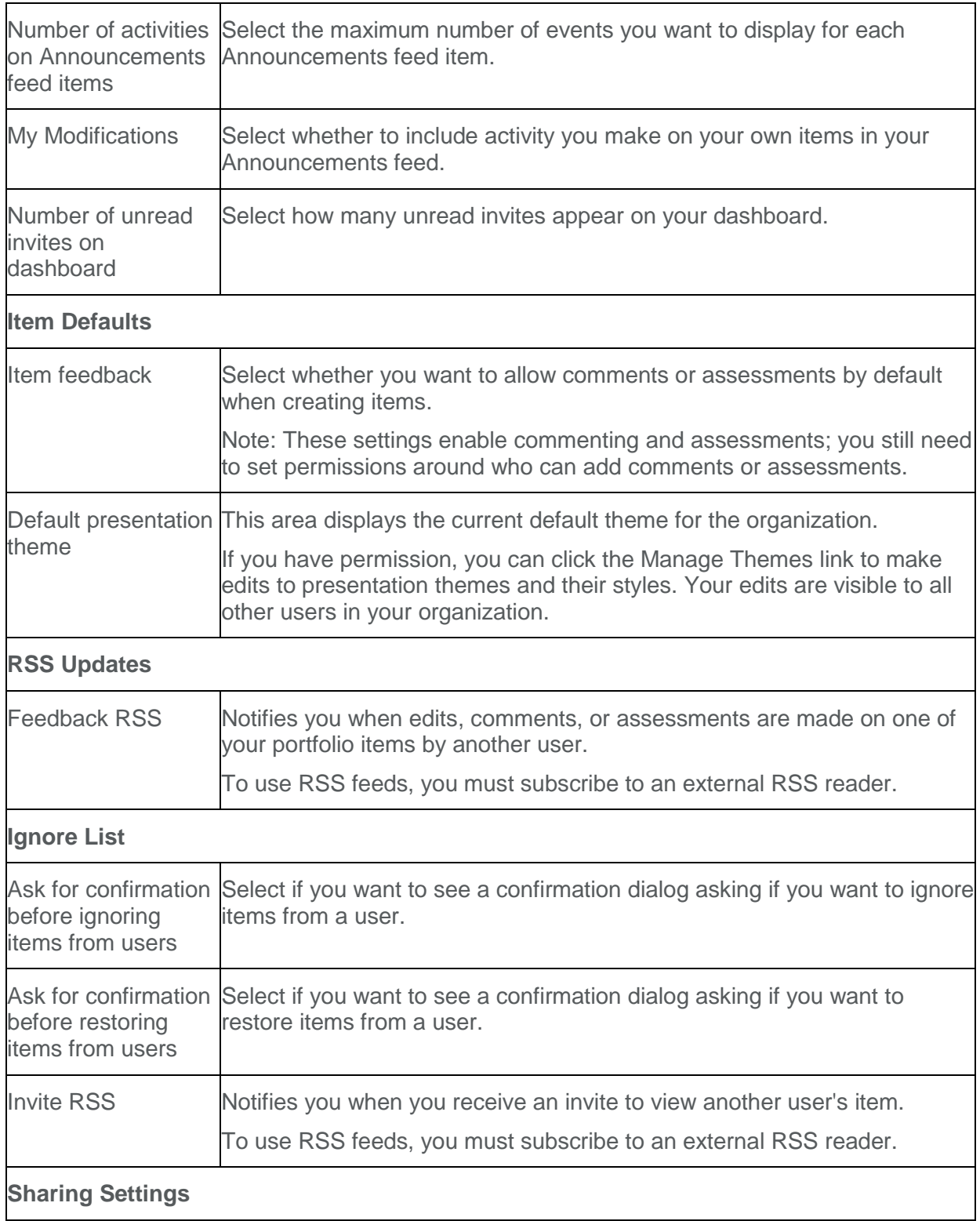

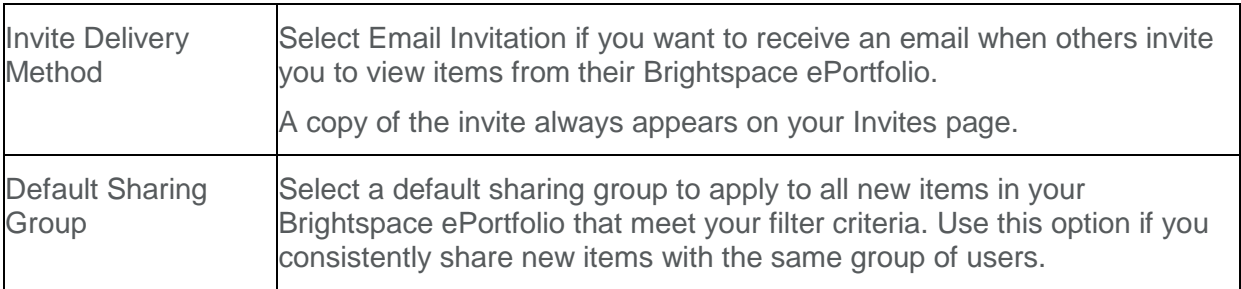

#### <span id="page-9-0"></span>Enable notifications in Brightspace ePortfolio

You can sign up to receive immediate text or email notifications when Brightspace ePortfolio feedback gets added to subscribed items or to your items, and when another user has subscribed to your items.

You must set up a contact method before subscribing to notifications.

- 1. On the minibar, from your personal menu, click **Notifications**.
- 2. In the **Instant Notifications** area, select how you want to receive notifications for any of the following options:
	- **Brightspace ePortfolio - feedback added to subscribed items**
	- **Brightspace ePortfolio - another user has subscribed to your updates**
	- **Brightspace ePortfolio - feedback added to my items**
- 3. Click **Save**.

#### <span id="page-9-1"></span>What are activity icons?

Once you share items with others and they provide comments or rubric assessments, on the My Items page, icons that represent this activity appear beside your items.

You can click on these icons to view details about which individuals or groups you are sharing an item with or to review comments and rubric assessments made on that item.

Clicking on the sharing group icon or individual icon opens an item's Sharing Settings dialog. From here you can modify who can access your item. Clicking on the feedback icon opens an item's View page where you can review comments and rubric assessments from others.

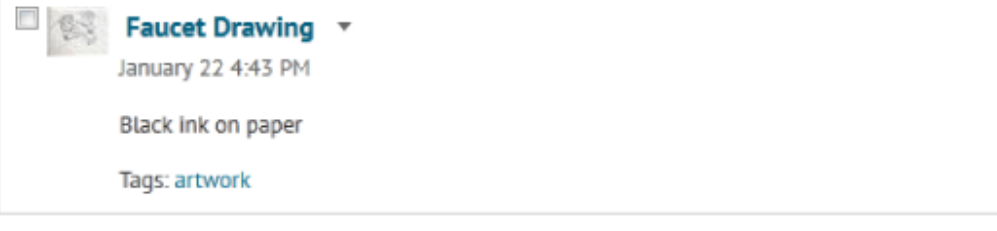

Activity icons indicate an item's sharing and feedback count.

 $78281C$ 

# <span id="page-10-0"></span>Brightspace ePortfolio presentations

#### <span id="page-10-1"></span>Add a new presentation

Presentations let you compile Brightspace ePortfolio items into a web project to showcase your achievements. Your presentations can have multiple pages. Presentations provide a polished, professional medium to demonstrate your learning and accomplishments.

A banner appears at the top of every page in a presentation. The presentation title usually appears in the banner, much like a header in a book. You can include additional text in the banner as a description. The theme of the presentation controls the style of the banner, including the background and fonts used.

Themes are default style templates that give your presentations a consistent look and feel. Themes are comprised of styles which control one aspect of the design. For example, there are separate styles that control the look of titles, links, dates, and images.

Your organization provides presentation themes, but you may be able to change some or all aspects of a theme.

- 1. On the navbar, click **ePortfolio**.
- 2. On the **My Items** page, click **New Presentation**.
- 3. In the **Properties** tab, enter your presentation details. Click **Save**.
- 4. In the **Content/Layout** tab, do any of the following:
	- To add pages to your presentation, in the **Pages** panel, click the **New page** icon. Enter your page details. Click **Save**.
	- To add content to your presentation, in a **Content Area** panel, click **Add Component**. Locate your component, select it, and click **Add**.
- 5. In the **Banner** tab, enter your banner details.
- 6. In the **Theme** tab, do any of the following:
	- To edit your current theme, in the **Current Theme** area, click the **B** Edit Styles icon. Make your changes. Click **Save**.
	- To select a new theme for your presentation, in the **Available Themes** area, click **Select** > **Set Theme**.

#### <span id="page-10-2"></span>About copying presentations

You can copy presentations only from your own Brightspace ePortfolio. When copying a presentation, the following information copies:

- The presentation's description, tags, comments, and assessment properties
- The theme
- The banner title, description, and appearance
- All pages, page layouts, page content, display options, and display orders

The following information does not copy:

- Permissions
- Comments or assessments for the presentation
- Reflections associated with the presentation

#### <span id="page-11-0"></span>Edit a presentation layout

- 1. On the navbar, click **ePortfolio**.
- 2. On the **My Items** page, from the context menu of the presentation you want to edit, click **Edit**.
- 3. In the **Content/Layout** tab, do any of the following:
	- To edit where the page navigation appears, click **Edit Presentation Navigation**. Select your navigation option. Click **Save**.
	- To edit where content areas appear on a page, click **Edit Page Layout**. Select your layout option. Click **Save**.
	- To move an item in a content area, from the item's context menu, click **Move [Up/Down/To]**.
	- To remove an item in a content area, from the item's context menu, click **Remove from Layout**.
	- To edit how an item appears in a content area, from the item's context menu, click **Edit Display Options**. Make your changes. Click **Save**.

# <span id="page-11-1"></span>Brightspace ePortfolio collections

#### <span id="page-11-2"></span>Create a new collection

#### **To create a new collection**

Collections are groups of artifacts, reflections, presentations, and learning objectives. An item can belong to multiple collections at the same time. For example, you can add a short story you wrote to a collection called "Fiction" as well as a collection called "Creative Writing 101" and there will only be one copy of the story (artifact).

- 1. On the navbar, click **ePortfolio**.
- 2. On the **My Items** page, click **New Collection**.
- 3. Enter your collection details.
- 4. Click **Save**.
- 5. In the **Items in Collection** area, click **Add to Collection**.
- 6. Click **Artifacts, Presentations, Reflections, or Learning Objectives**.
- 7. Select the check box for every item you want to add. Click **Add**.
- 8. Click **Save and Close**.

# <span id="page-12-0"></span>Add items to a collection using a tag list

All items that use the tags that you specify in the tag list are automatically added to the collection. If you share the collection with other users, you automatically share all of the items.

In order to add an item to your collection using a tag list, the item must contain all of the tags identified in the list. For example, if you create a tag list with the tags science, astronomy, and Venus, you must tag the item with all three words in order for it to automatically add to the collection upon creation. If you want the item to only require one of the tags, create three separate tag lists each containing one of the tag words.

- 1. On the navbar, click **ePortfolio**.
- 2. On the **My Items** page, from the context menu of the collection you want to add items to using a tag list, click **Edit**.
- 3. In the **Items in Collection** area, click **Add to Collection** > **Tag List**.
- 4. Enter a name for your list. In the **Tags in List** field, enter the tags for your list.
- 5. Click **Save**.

# <span id="page-12-1"></span>Brightspace ePortfolio item assessment

#### <span id="page-12-2"></span>About assessment settings

Enabling comments on an artifact, collection, reflection, presentation, or learning objective allows users who are viewing the item to leave feedback. Use this feature to collaborate with peers so they may comment on your work, provide constructive criticism, or point out additional resources.

Enabling assessments for an artifact, collection, reflection, presentation, or learning objective allows users with the appropriate permissions to evaluate the item using a rubric. You must select which rubric you want used when you are being evaluated from the list provided by your organization.�

When others comment on and assess an item in your Brightspace ePortfolio, their feedback becomes a part of the item. You can see it below the item's details when viewing the item or through the feeds and widgets on your dashboard.

You can enable comments and assessments for all items by default or enable them individually on an item by item basis.

#### <span id="page-12-3"></span>About editing and commenting on Brightspace ePortfolio items

In order to leave comments, assessments, or annotations on an item in a user's Brightspace ePortfolio, you must have the appropriate permissions. You can receive permissions to comment on, assess, or edit a user's work in one of two ways:

• The user gives you the appropriate permissions

 You set up a forced sharing group for users in a particular course that gives you the appropriate permissions

Encouraging users to give you permission to comment on and assess portfolio items that relate to course work is an excellent way to provide users with informal, intermittent feedback.

#### <span id="page-13-0"></span>Submit Brightspace ePortfolio items to an assignment

You can submit your Brightspace ePortfolio items to an assignment in Brightspace Learning Environment for formal assessment. When you submit an item to a course assignment, a copy of the item goes to the Assignments tool. Future changes to the item in Brightspace ePortfolio do not transfer to the Assignments copy.

When you submit a reflection or artifact to an assignment, Quicklinks to associated items are also included in the submission. For instance, a submitted artifact includes links to associated reflections. A submitted reflection includes Quicklinks to artifacts it is associated with.

If your item has comments and assessments on it but you don't want to include them with your submission, you must edit your item so that the **Allow others to add/view comments if they have sufficient permission** and **Allow others to add/view assessments if they have sufficient permission** check boxes are clear before you submit. This does not remove previous comments and assessments from the item itself. After you make your submission, you can select the check boxes to re-enable comments and assessments.

- 1. On the navbar, click **Assignments**.
- 2. Click the assignment you want to make a submission to.
- 3. In the **Submit Files** area, click **Add a File**.
- 4. From the tool panel, click **ePortfolio**.
- 5. Select the toggle for the item you want to add. Click **Select Item**.
- 6. Click **Submit** > **Done**.

# <span id="page-13-1"></span>Sharing items in Brightspace ePortfolio

#### <span id="page-13-2"></span>About sharing groups

Sharing groups let you save the permissions you want a user or group of users to have so you can reuse the permissions for other items. You can create sharing groups for individual users or for all users in a particular course or group. You can have multiple sharing groups for the same users that you apply in different situations. For example, you can create sharing groups named Comment, and Edit and Review, and share them with the same group of peers. You would use the first sharing group for items you want to collect general feedback on, and the second sharing group for items that you want others to collaborate on or revise in detail.

An organization, department, or course can also set up sharing groups and share them with you. Sharing groups that are shared with you are either optional (you can choose to apply them to specific items) or automatic (you have to use them). Automatically shared groups are either

visible (appearing in your Sharing Groups area) or hidden (information on the group is not available to you).

#### <span id="page-14-0"></span>Create a sharing group

#### **To create a sharing group**

- 1. On the navbar, click **Brightspace ePortfolio**.
- 2. From the tool navigation, click **Sharing Groups** > **New Sharing Group**.
- 3. Enter your sharing group details.
- 4. Click **Add Users**.
- 5. Do one of the following:
	- To add individual users to the sharing group, in the **Users** tab, click on the users you want to add.
	- To add course offerings to the sharing group, in the **Courses** tab, click on the course offerings you want to add.
- 6. In the **Assign Permissions** area, select the permissions you want the sharing group to have.
- 7. Click **Add** > **Save and Close**.

#### <span id="page-14-1"></span>Sharing permissions

In order to use the comments and assessments permissions, you must make sure the comments and assessments check boxes are enabled for the item and that a rubric for assessing items has been attached to the item. These check boxes are selected by default, but it is possible to clear them (if you want to temporarily remove the ability to comment on or assess an item), and you can change the default setting so they are not selected on new items.

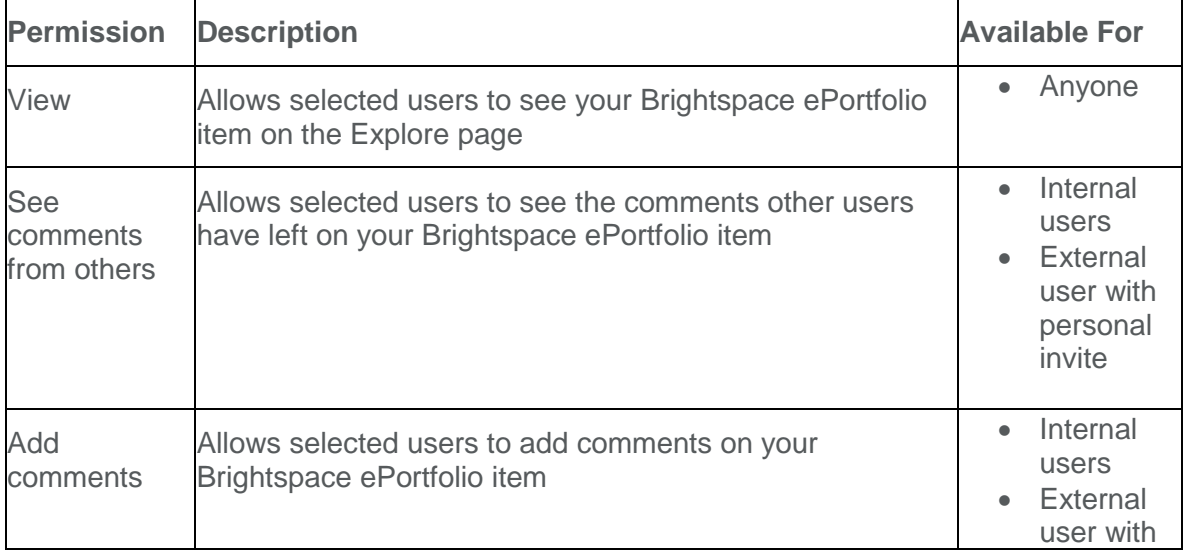

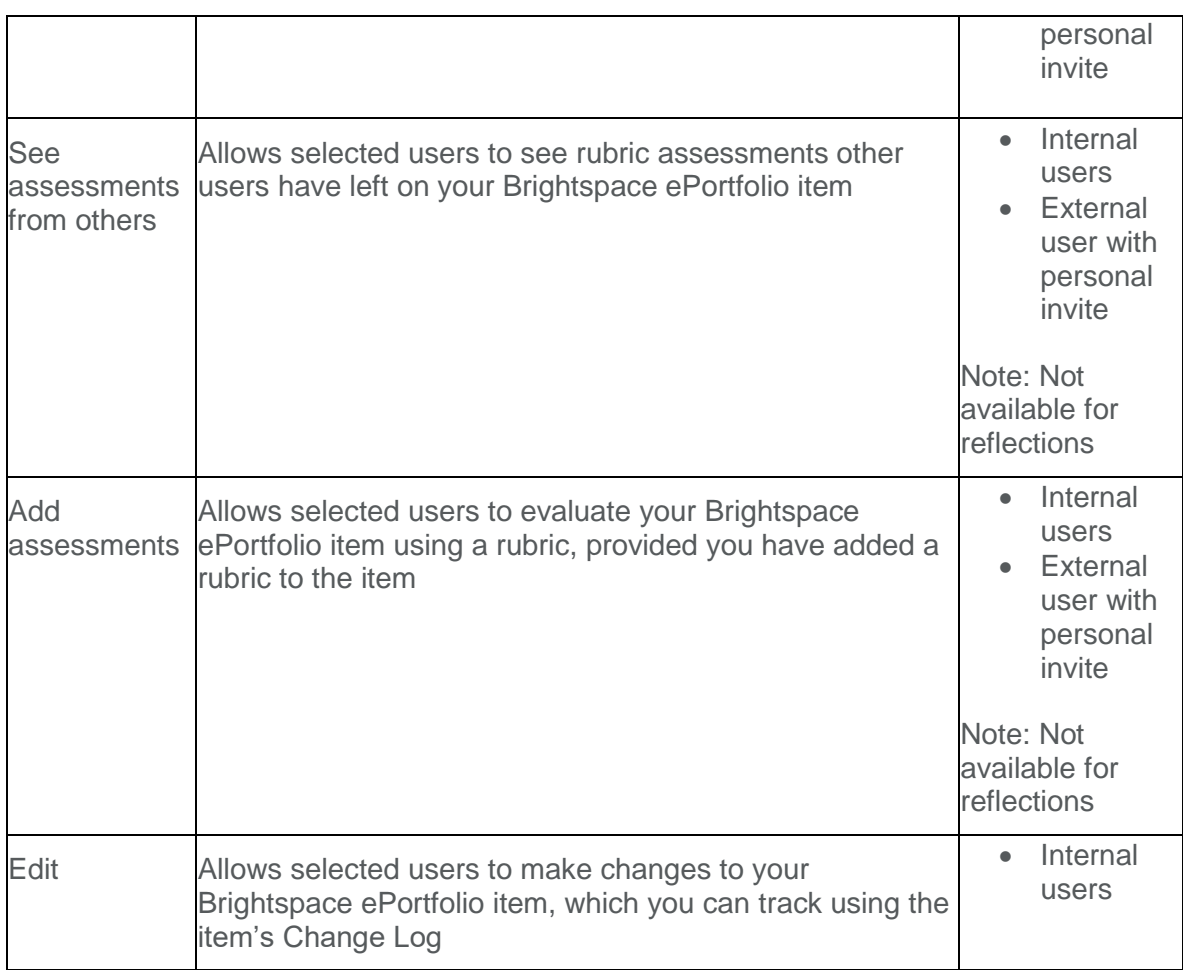

# <span id="page-15-0"></span>Understanding cascading permissions

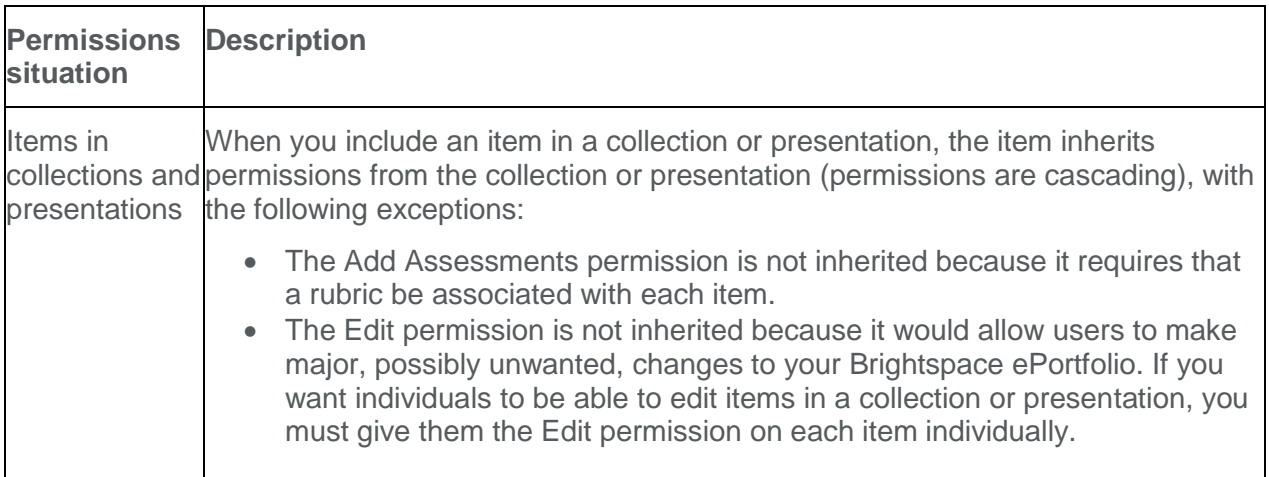

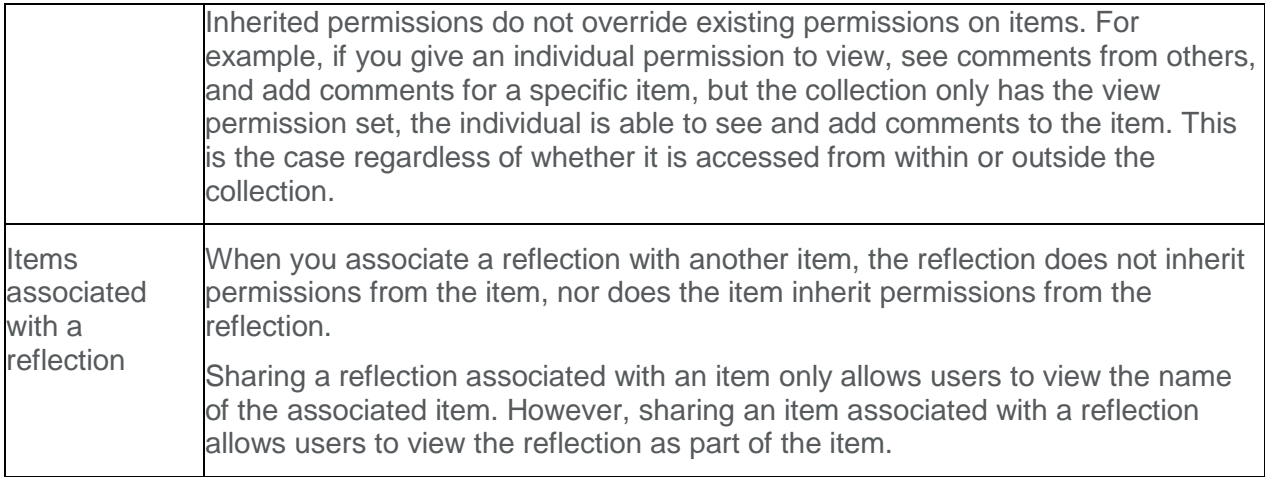

# <span id="page-16-0"></span>About sharing Brightspace ePortfolio items

You can share your Brightspace ePortfolio items internally and externally.

Use permissions to share Brightspace ePortfolio items internally with other users. You can set up separate permissions options for each artifact, collection, reflection, presentation, and learning objective in your Brightspace ePortfolio so you can pick and choose what content you share with others. You can send invitations to internal users when you share an item with them. Sending an invitation gives you the opportunity to leave them a message about why you are sharing the item and what you'd like them to do with it. If you send an invite to a sharing group that includes all users at your organization or all users in a particular course or department, all of the users in the group receive the invite.

You can also share Brightspace ePortfolio presentations externally with friends, parents, or potential employers in the following two ways:

- You can make the presentation publicly available to anyone through a URL. When you share a presentation this way people can only view the presentation. They cannot add comments, add assessments, or make edits to the presentation.
- You can send a personal invite to view your presentation via an email and the recipient can follow the attached link to view the presentation. The recipient must set up a username and password, and then they can see and add comments or assessments based on the permissions you gave them. External users cannot edit presentations.

# <span id="page-16-1"></span>About viewing shared items

There are various ways for you to discover, categorize, follow, and review content shared with you in Brightspace ePortfolio.

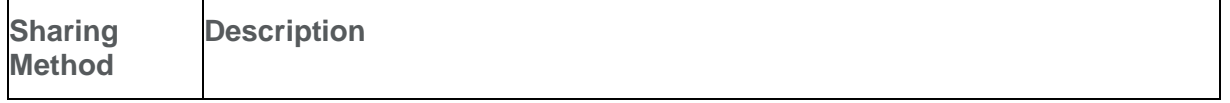

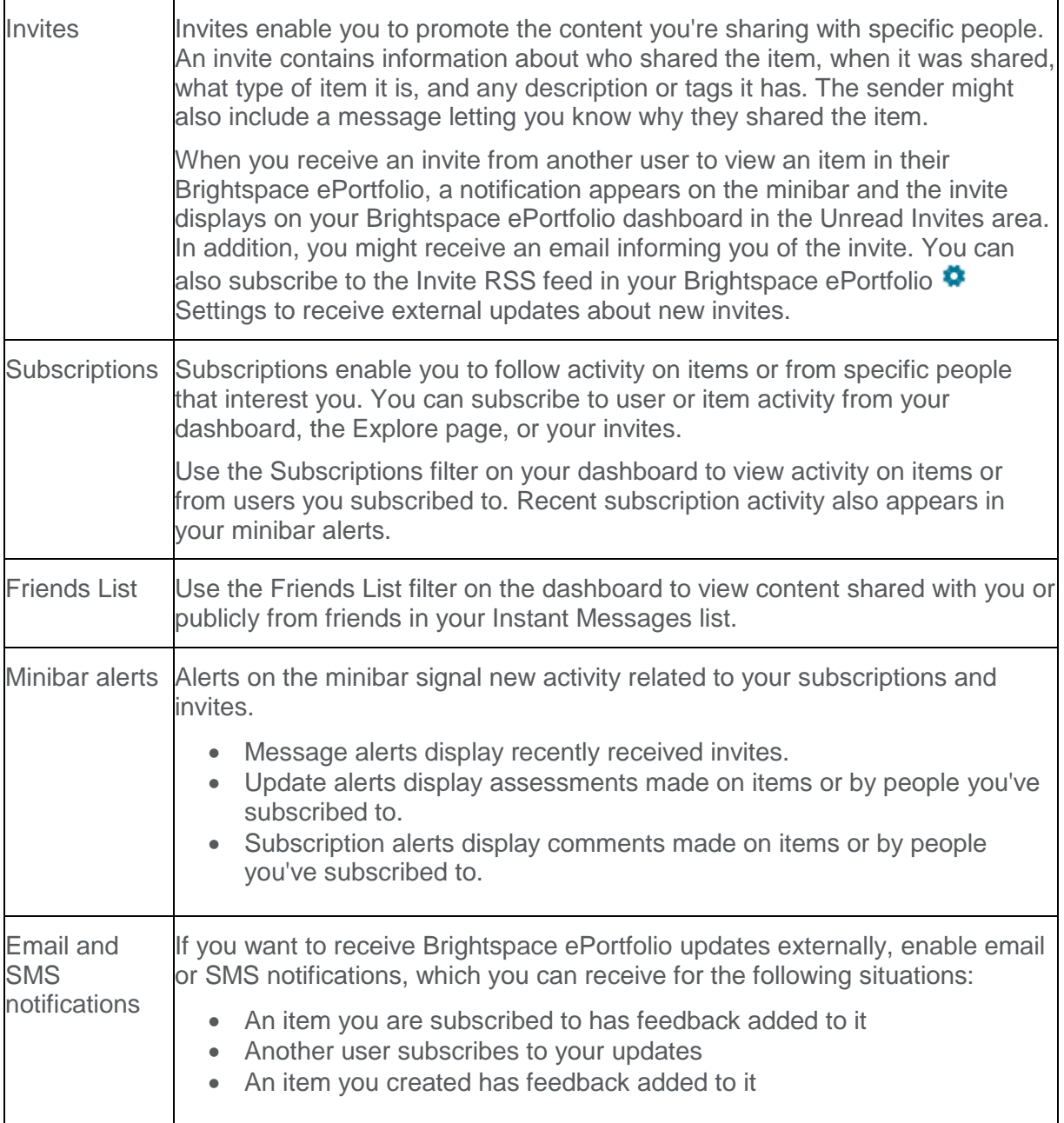

# <span id="page-17-0"></span>Share Brightspace ePortfolio items with internal users

#### **To share Brightspace ePortfolio items with internal users**

- 1. On the navbar, click **ePortfolio**.
- 2. On the **My Items** page, from the context menu of the item you want to share, click **Share**.
- 3. Click **Add Users and Groups**.
- 4. Do one of the following:
	- To share with individual users, in the **Users** tab, click on the users you want to add.
	- To share with all users in a course offering, in the **Courses** tab, click on the courses you want to add.
- 5. In the **Assign Permissions** area, select the permissions you want the users to have.
- 6. Click **Share** > **Close**.

#### <span id="page-18-0"></span>Send an invitation to a user

- 1. On the navbar, click **ePortfolio**.
- 2. On the **My Items** page, from the context menu of the item you want to share, click **Share**.
- 3. In the **Sharing List** area, select the check box for every user you want to send an invitation to. If you do not see the user you want to invite in the list, click **Add Users and Groups** and add the user to the list.
- 4. Click **Send Invite**.
- 5. Enter your invitation details.
- 6. Click **Send** > **Close**.

#### <span id="page-18-1"></span>Share a presentation with all external users

If you make a presentation public via URL, the system includes social media icons at the top of your presentation to enable further sharing.

- 1. On the navbar, click **ePortfolio**.
- 2. On the **My Items** page, from the context menu of the item you want to share, click **Share**.
- 3. Select the **Allow public viewing of presentation** check box.
- 4. Share the provided URL with external users.
- 5. Click **Close**.

#### <span id="page-18-2"></span>Share a presentation with specific external users

When you add an external user to your presentation using their email address, they receive an email with a link inviting them to set up a username and password to view the presentation. The invite expires after three days (or another amount of time set by your organization).

- 1. On the navbar, click **ePortfolio**.
- 2. On the **My Items** page, from the context menu of the item you want to share, click **Share**.
- 3. Click **Add Users and Groups**.
- 4. In the **Add External User by Email Address** area, enter the email address for the user you want to add. Click **Add**.
- 5. In the **Assign Permissions** area, select the permissions you want the users to have.
- 6. Click **Share** > **Close**.

#### <span id="page-19-0"></span>Ignore shared items

If you have the appropriate permissions, you can ignore shared items from other users. Once you ignore a user, all items (including items you are subscribed to) and invites belonging to them are hidden from your Announcements feed, the Unread Invites area, the Invites page, and the Explore page.

- 1. On the navbar, click **ePortfolio**.
- 2. Locate an item belonging to the user you want to ignore.
- 3. From the context menu of the item, click **Ignore Items from User**.
- 4. Click **Ignore**.

#### <span id="page-19-1"></span>Restore ignored shared items

- 1. On the navbar, click **ePortfolio**.
- 2. Click **Settings**.
- 3. In the **Ignore List** area, beside the user whose items you want to restore, click the **Restore Items** icon.
- 4. Click **Restore** > **Save and Close**.

<span id="page-19-2"></span>Remove sharing permissions from an item

- 1. On the navbar, click **ePortfolio**.
- 2. On the **My Items** page, from the context menu of the item from which you want to remove permissions, click **Share**.
- 3. In the **Sharing List** area, do one of the following:
	- To remove a user or course offering from the item, click the **X Remove Permissions** icon.
	- To modify a user's permissions for the item, click the **Edit Permissions** icon. Select or clear permissions for the user.
- 4. Click **Close**.

# <span id="page-19-3"></span>Remove sharing permissions from a sharing group

You cannot modify sharing groups that your course or organization shares with you.

- 1. On the navbar, click **ePortfolio**.
- 2. On the **Sharing Groups** page, click on the sharing group for which you want to remove permissions.
- 3. In the **Sharing Group Members** area, do one of the following:
	- To remove a user or course offering from the sharing group, click the **X Remove Permissions** icon.
	- To modify a user's permissions in the sharing group, click the **Edit Permissions** icon. Select or clear permissions for the user.

#### 4. Click **Save and Close**.

### <span id="page-20-0"></span>About creating quicklinks to Brightspace ePortfolio items

You can create quicklinks to Brightspace ePortfolio content in the same way as other quicklinks. However, the person following the link must have that item shared with them.

If you include a quicklink to a Brightspace ePortfolio item in a form, reflection, artifact, or presentation, the referenced item does not inherit permissions from the item containing the link. This means that individuals viewing an item via the quicklink must also have direct permission to view the referenced item and follow the link; otherwise, they receive an error message letting them know they do not have permission to view the item.

# <span id="page-20-1"></span>Importing and exporting Brightspace ePortfolio items

#### <span id="page-20-2"></span>Import Brightspace ePortfolio items

You can only import Brightspace ePortfolio packages into your Brightspace ePortfolio. If you have other items you want to add to your Brightspace ePortfolio, you must add them individually.

- 1. On the navbar, click **ePortfolio**.
- 2. On the **My Items** page, from the **More Actions** button, click **Go to Import / Export** page.
- 3. Click **Import**.
- 4. Click **Browse**. Locate the package you want to import. Click **Open**.
- 5. Click **Next** > **Import**.

<span id="page-20-3"></span>Export items in your Brightspace ePortfolio

- 1. On the navbar, click **ePortfolio**.
- 2. On the **My Items** page, from the **More Actions** button, click **Go to Import / Export** page.
- 3. Do one of the following:
	- To export all items, click **Export** > **All Items**.
	- To export specific items, click **Export** > **Selected Items**. Click **Add Items**, then select the items you want to export. Click **Add**.
- 4. Click **Export**.
- 5. Click the **View progress of the export package** link.
- 6. In the **Download File** dialog that displays, click the link for your exported package.
- 7. Save the file to your desktop.

# <span id="page-21-0"></span>About exporting Brightspace ePortfolio items

When you export an item, you also export the item's description, tags, and settings. You do not export information about the user who created the item, users who left comments on the item, or assessments for the item.

With the exception of HTML presentations, you cannot export items for offline viewing. Exported items can only be imported into another Brightspace ePortfolio or systems that support the Brightspace ePortfolio XML format.

You can export your entire Brightspace ePortfolio or specific items. If an item has multiple associations, it only appears once in the exported zip file.

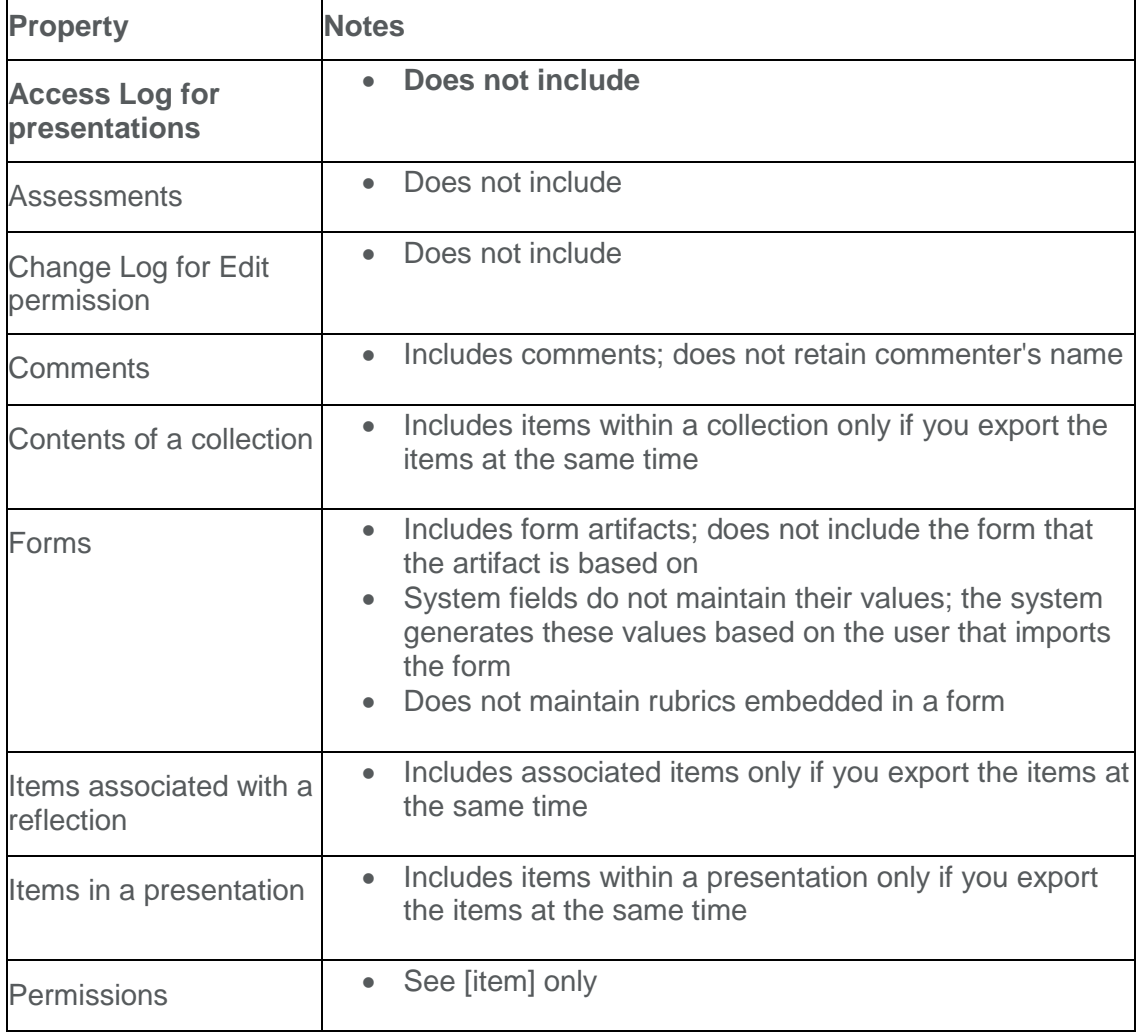

<span id="page-21-1"></span>What property changes occur when I export Brightspace ePortfolio items?

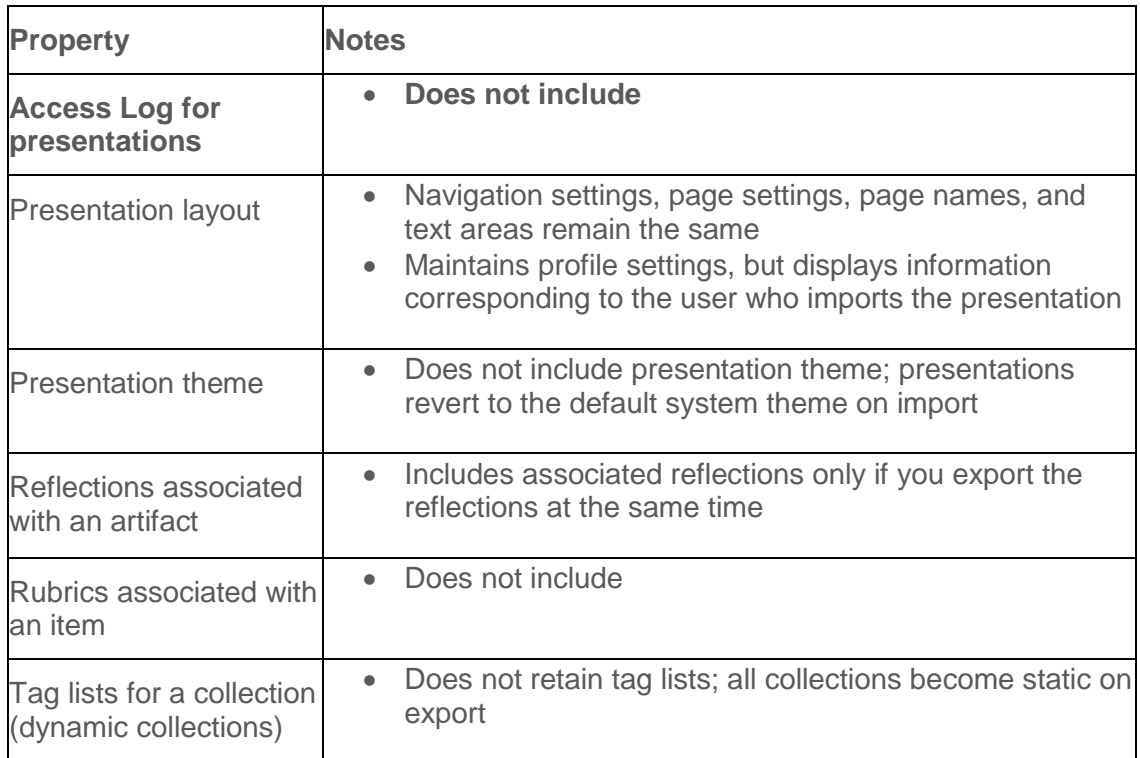

# <span id="page-22-0"></span>Export a presentation in HTML format

If you have the appropriate permissions, you can export presentations to HTML format directly from a presentation's context menu.

Exporting your presentation to HTML format enables you to keep a copy of your presentation in a viewable format external to the system. This is useful if you change institutions and you don't want to lose your work. Once you export your presentation to HTML, you can host it externally on your own website or save it on your computer to view offline.

You cannot import an HTML presentation back into Brightspace ePortfolio.

- 1. On the navbar, click **ePortfolio**.
- 2. On the **My Items** page, from the context menu of the presentation you want to export, click **Export**.
- 3. Select **Export HTML version of presentation**. To include links to pages within the system, select the **All system links** check box. Links to pages within the system require users to log in to the system and have the appropriate permissions.
- 4. Click **Next**.
- 5. In the **Download File** dialog that displays, click the link for your exported package.
- 6. Save the file to your desktop.

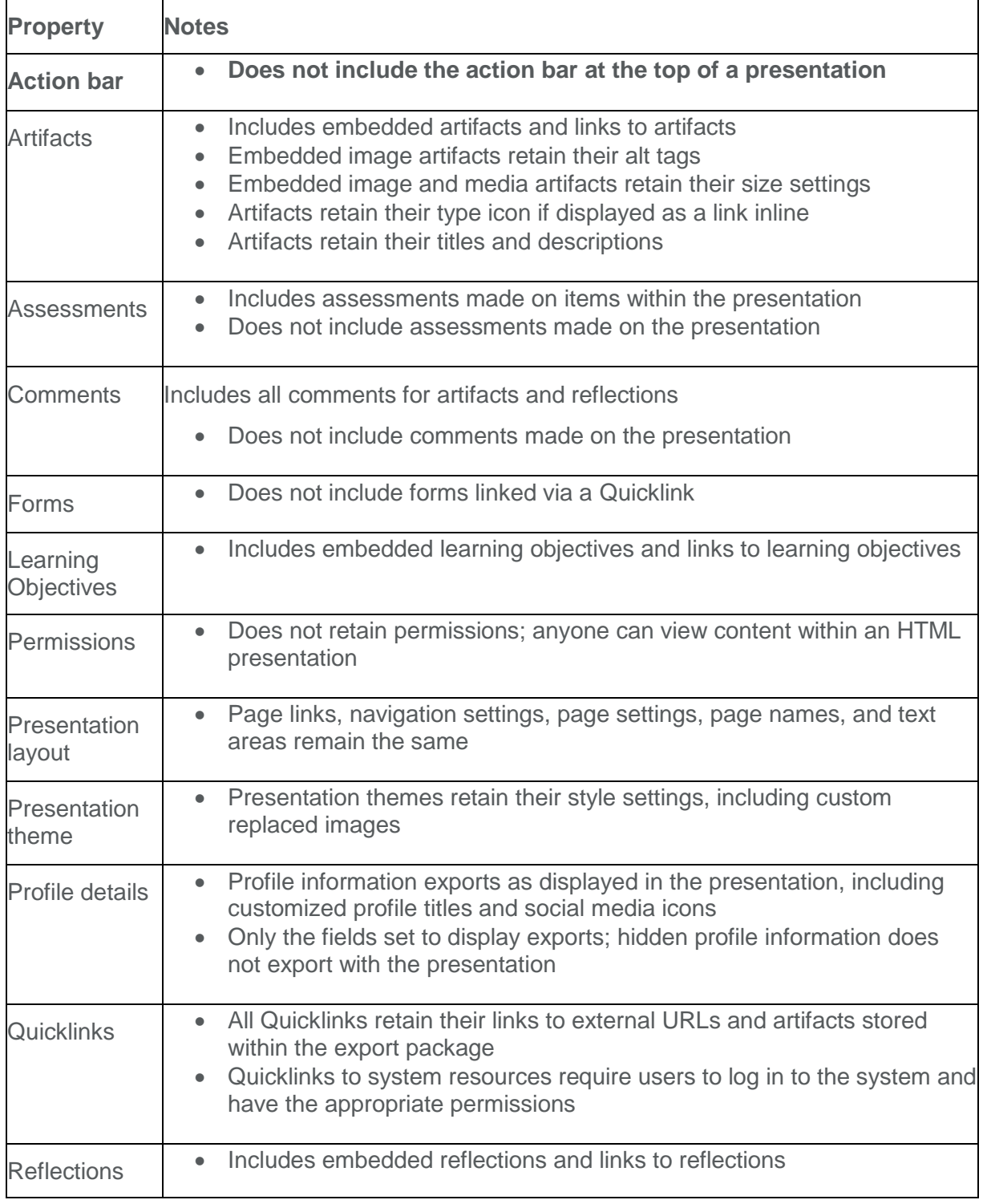

<span id="page-23-0"></span>What property changes occur when I export a presentation to HTML format?

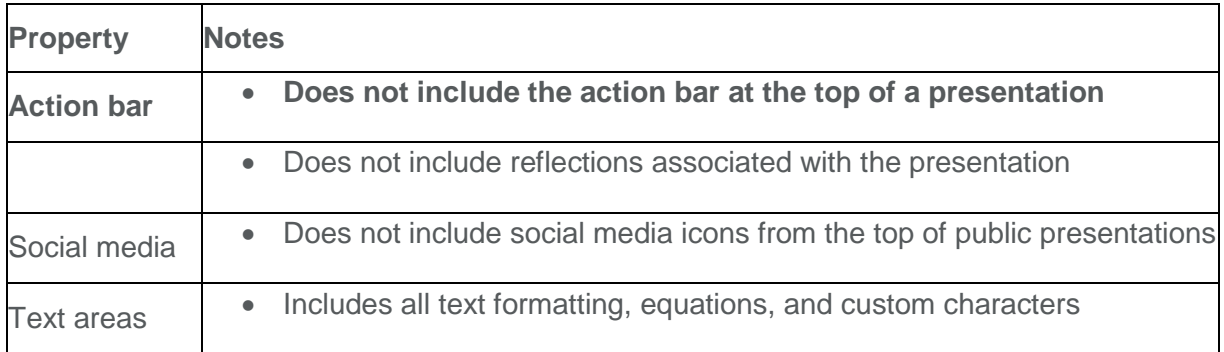

# <span id="page-25-0"></span>About D2L

A global leader in EdTech, D2L is the creator of Brightspace, the world's first integrated learning platform.

The company partners with thought-leading organizations to improve learning through datadriven technology that helps deliver a personalized experience to every learner, regardless of geography or ability. D2L's open and extensible platform is used by more than 1,100 clients and almost 15 million individual learners in higher education, K–12, healthcare, government, and the enterprise sector—including Fortune 1000 companies.

The company has operations in the United States, Canada, Europe, Australia, Brazil, and Singapore. [www.D2L.com](http://www.d2l.com/)

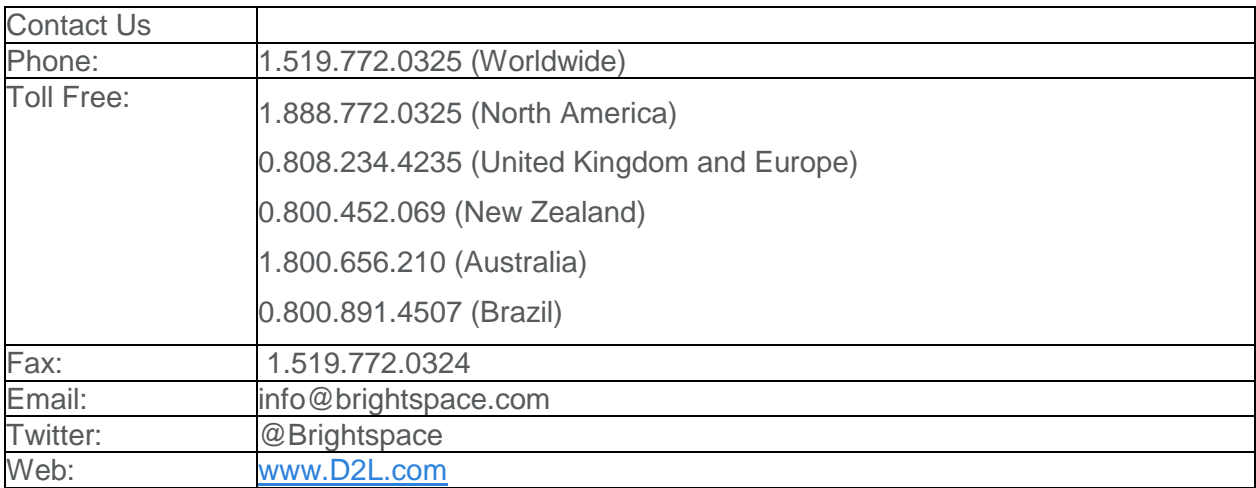

© 2021 D2L Corporation.

The D2L family of companies includes D2L Corporation, D2L Ltd, D2L Australia Pty Ltd, D2L Europe Ltd, D2L Asia Pte Ltd, and D2L Brasil Soluções de Tecnologia para Educação Ltda.

Brightspace, D2L, and other marks ("D2L marks") are trademarks of D2L Corporation, registered in the U.S. and other countries. Please visit [d2l.com/trademarks](http://d2l.com/trademarks) for a list of other D2L marks.